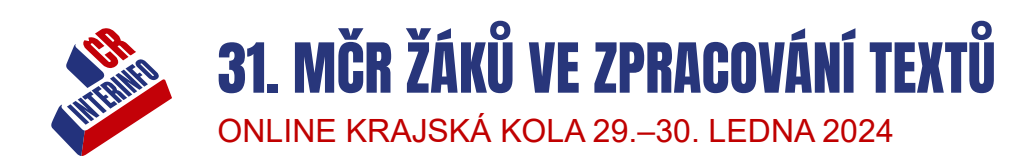

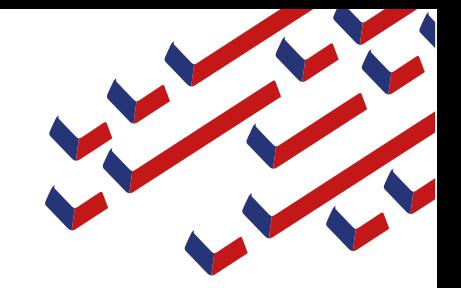

# TEST PRO KRAJSKÉ KOLO

Toto jsou pokyny pro seznámení se s prostředím, ve kterém žáci budou pracovat. Veškeré přístupové kódy se týkají výhradně testování a neslouží poté pro ostrou soutěž. Po uzávěrce přihlášek obdrží učitelé přesné pokyny týkající se krajských kol probíhajících 29.–30. ledna 2024.

Pro veškerou práci doporučujeme používat prohlížeče Microsoft Edge nebo Google Chrome.

# OPIS TEXTU

- 1. Žák se přihlásí na stránce [https://student.zav.cz](https://student.zav.cz/) svými přihlašovacími údaji, které používá pro výuku nebo které obdržel do své emailové schránky.
- 2. Na kartě Trénink otevře sestavu MČR žáků 2024 kraj Opis textu TEST.
- 3. Následuje dialogové okno, zda si žák skutečně přeje otevřít soutěžní sestavu, kterou může absolvovat pouze jednou a po jejím otevření musí ihned začít psát.
- 4. Žák opisuje 10 minut zobrazený text, který se bude automaticky rolovat.
- 5. Po vypršení času dojde k automatickému vyhodnocení a žák vidí svůj výkon a své chyby.
- 6. Stejný postup platí pro ostré krajské kolo.

# KOREKTURA TEXTU

- 1. Vyučující si stáhne ze stránky<https://jury.zav.cz/files/> předlohové soubory. Pro jejich stažení použije klíč soutěže 496 646. Předlohové soubory vyučující vytiskne.
- 2. Žák (případně učitel, který následně soubor uloží na síťový disk či jinak žákovi bude distribuovat) si stáhne ze stránky<https://jury.zav.cz/files> zdrojový soubor ve formátu RTF, ve kterém bude žák provádět úpravy. Pro stažení zdrojového souboru použije klíč soutěže 459 224.
- 3. Žák ihned stažený soubor uloží jako KTxxxx.RTF, kde xxxx je startovní číslo, které obdržel do emailové schránky.
- 4. Vyučující rozdá předlohové texty žákovi. Žák má 20 sekund na zkontrolování tiskové kvality, případné seřazení stránek.
- 5. Vyučující stopuje 10 minut, během nichž žák pracuje.
- 6. Po deseti minutách žák soubor uloží a na stránce<https://jury.zav.cz/files> soubor odevzdá pomocí klíče 693 511.
- 7. Obdobný postup bude platit pro ostré krajské kolo, vyučující obdrží však jiné soutěžní klíče.

#### WORDPROCESSING

- 1. Vyučující si stáhne ze stránky<https://jury.zav.cz/files/> předlohové soubory. Pro jejich stažení použije klíč soutěže 968 869. Předlohové soubory vyučující vytiskne.
- 2. Žák (případně učitel, který následně soubory uloží na síťový disk či jinak žákovi bude distribuovat) si stáhne ze stránky<https://jury.zav.cz/files> zdrojové soubory v zazipované složce. Klíč 163 841
- 3. Vyučující rozdá předlohové texty žákovi.
- 4. Vyučující stopuje požadovaný čas, během nichž žák má čas na přípravu a pracuje.
- 5. Po vypršení limitu žák soubory uloží a na stránce<https://jury.zav.cz/files> odevzdá soutěžní soubory (souborů je více) pomocí klíče 885 632

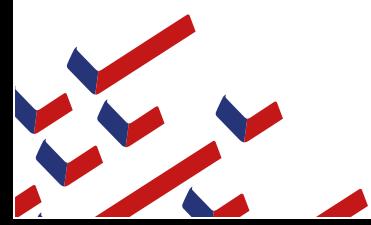

www.interinfo.org

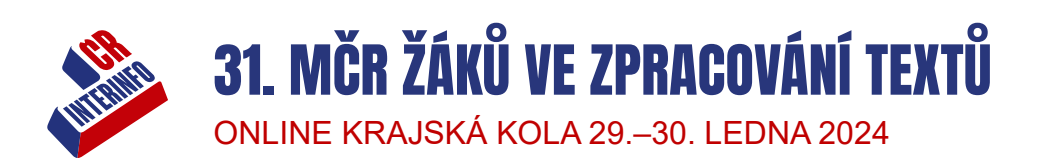

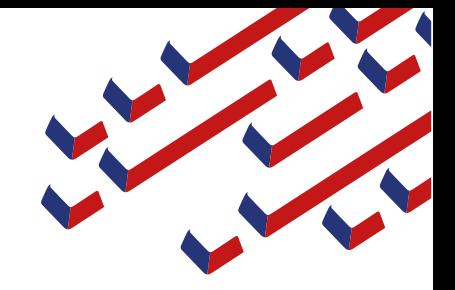

# ZÁZNAM MLUVENÉHO SLOVA

- 1. Nejpozději 24 hodin před soutěží bude na stránkách [https://www.interinfo.org/mistrovstvi-republiky](https://www.interinfo.org/mistrovstvi-republiky-zaku-2024/podklady-k-disciplinam/)[zaku-2024/podklady-k-disciplinam/](https://www.interinfo.org/mistrovstvi-republiky-zaku-2024/podklady-k-disciplinam/) zveřejněna cvičná minuta, která je nadiktována stejnou rychlostí jako ostrý soutěžní diktát, takže si žák může nastavit vhodnou rychlost pro psaní. V případě testovací sestavy již cvičná minuta na webu visí.
- 2. Žák se přihlásí na stránce [https://student.zav.cz](https://student.zav.cz/) svými přihlašovacími údaji, které používá pro výuku nebo které obdržel do své emailové schránky.
- 3. Na kartě Trénink otevře sestavu MČR žáků 2024 kraj Záznam mluveného slova TEST.
- 4. Po otevření sestavy žák stiskne mezerník pro přehrávání nahrávky.
- 5. Žák píše tak dlouho, dokud diktovaný text zvládá přepisovat.
- **6.** Jakmile přestane stíhat, má čas maximálně 60 minut na kontrolu nadiktovaného textu, odstranění překlepů apod. Žák se nemusí obávat, že by došlo k automatickému vyhodnocení. **Nesmí však dojít k zavření prohlížeče – v tomto případě by se práce ihned vyhodnotila a odeslala ve stavu, v jakém se nachází.**
- 7. Pro odevzdání práce žák stiskne tlačítko mráčku s šipkou. Tímto dojde k odeslání práce k vyhodnocení. Žák výsledky prozatím nevidí, dozví se je až z výsledkových listin.

# AUDIOTRANSCRIPTION

- 1. Tato disciplína spočívá v přepisování textu, který je nadiktovaný konstantní rychlostí 600 úhozů za minutu. Soutěžící si může nahrávku zpomalit na jemu odpovídající rychlost psaní.
- 2. Pro zpomalení nahrávky je potřeba nainstalovat program Express Scribe, veškeré informace k instalaci a ovládání programu naleznete zde [https://www.zav.cz/bulletin/audiotranscription-krok-za](https://www.zav.cz/bulletin/audiotranscription-krok-za-krokem/)[krokem/](https://www.zav.cz/bulletin/audiotranscription-krok-za-krokem/)
- 3. Na stránce <https://www.interinfo.org/mistrovstvi-republiky-zaku-2024/podklady-k-disciplinam/> naleznete zkušební minutu, která je nadiktována stejnou rychlostí jako ostrý soutěžní diktát. Žák si tuto zkušební minutu stáhne, vloží do programu Express Scribe a ve Wordu si otestuje rychlost.
- 4. Před krajskou soutěží, nyní před testem, si žák (případně učitel, který následně soubor uloží na síťový disk či jinak žákovi bude distribuovat) stáhne ostrý soutěžní diktát ze stránky<https://jury.zav.cz/files> pomocí klíče 334 695.
- 5. Žák si soutěžní diktát vloží do programu Express Scribe. Zatím s nahrávkou nepracuje.
- 6. Žák se přihlásí na stránce [https://student.zav.cz](https://student.zav.cz/) svými přihlašovacími údaji, které používá pro výuku nebo které obdržel do své emailové schránky.
- 7. Na kartě Trénink otevře sestavu MČR žáků 2024 kraj Audiotranscription TEST.
- 8. Po otevření sestavy žák nemusí ihned začít psát, nemusí se tak bát, že by došlo k předčasnému vyhodnocení.
- 9. Žák si spustí nahrávku (F9=spuštění, F4=zastavení, další viz návod) a přepisuje text do ZAVu.
- 10. Po deseti minutách dojde k automatickému odeslání soutěžní práce. Žák výsledky prozatím nevidí, dozví se je až z výsledkových listin.

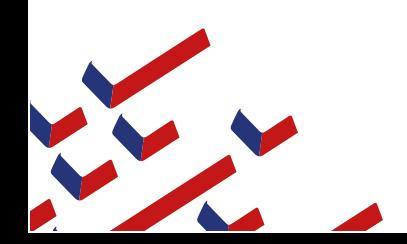